## HCC EMAIL SIGNATURE INSTRUCTIONS (MAC OS)

- 1. Go to **hccs.edu/brandfolio** to log in and create your email signature.
- 2. Complete the email signature form, preview, and download the high-resolution PNG file to your computer.
- 3. Open **Microsoft Outlook** and go to **Preferences** (this may vary from Apple to PC.) Locate the icon for **Signatures** and click to open.

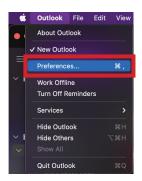

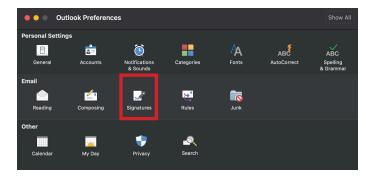

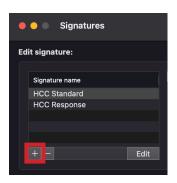

4. Once in Signatures, click the + button to add a new signature.

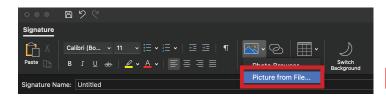

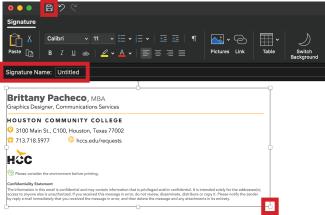

- 5. In the New Signature window, click on the **Pictures icon** and select "**Picture from File...**" This will open a new window. Locate the downloaded email signature PNG and select to add.
- 6. The PNG image will be large and needs to be resized. **Take one of the corner anchors** to scale the image down to about **6" wide.** (The height will automatically adjust when using the corner anchors.)
- 7. Right-click on the PNG image to **Edit Alt-Text**. Type your contact information shown on your email signature into the text box and **Save**.

- 8. Add a Signature Name. (Optional)
- 9. Click the **Save** icon at the top of the window bar. The new Signature will be added to the list.
- 10. Under **Choose default signature:**, set the **new signature as the standard** for New Messages and/or Replies/forwards.

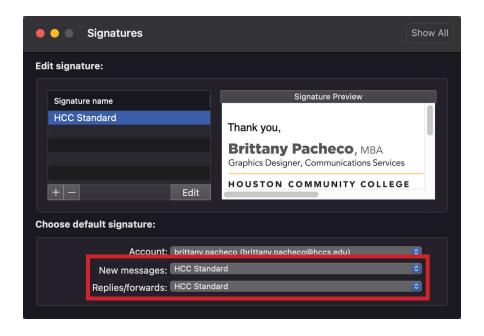

- 11. Close out of the New Signature window.
- 12. Open a **New Message** in Outlook to see your new email signature in place.

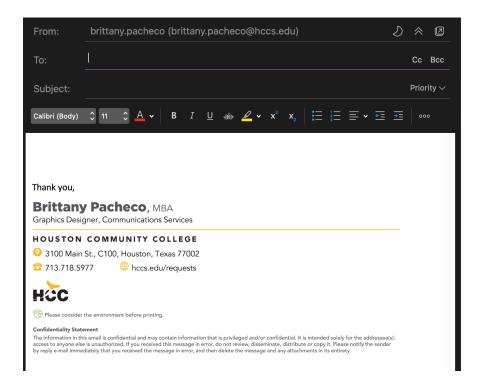